## Check in TAS app – guide for businesses

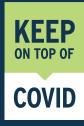

Setting up your business profile if you have the app installed

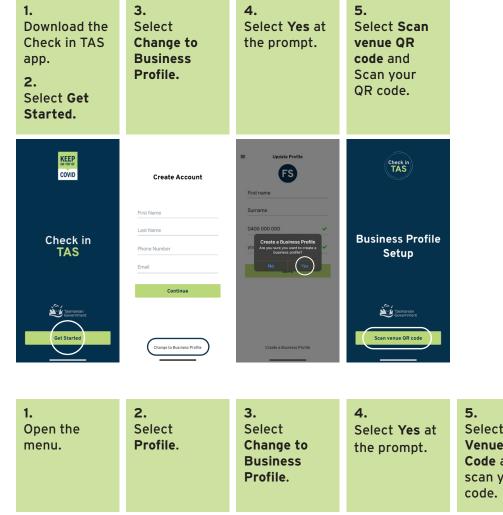

Setting up your business profile if you have the app installed and have a personal profile

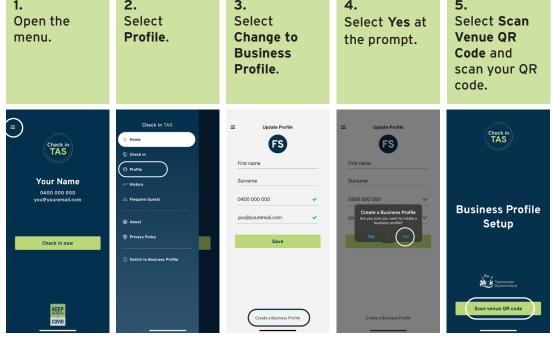

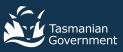

## Checking in a person in the business profile

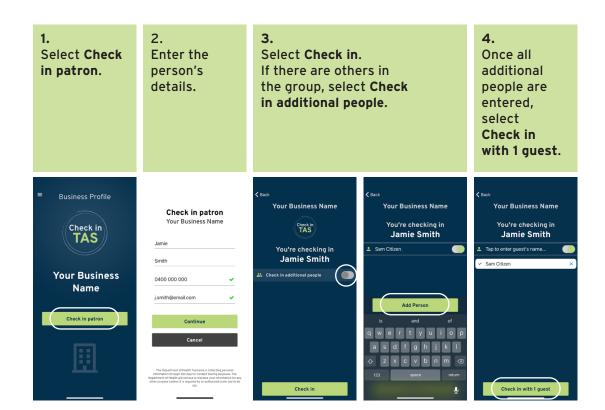

## Switching between venues

| 1.<br>Open the<br>menu.                  | 2.<br>Select<br>Change<br>Venue.<br>3.                  |  |
|------------------------------------------|---------------------------------------------------------|--|
|                                          | Scan the<br>other venue's<br>QR code to<br>get started. |  |
| Business Profile                         | Check in TAS                                            |  |
| Your Business<br>Name<br>Check in patron | C Leave Business Profile S                              |  |
|                                          |                                                         |  |

## Switching from personal to business profile

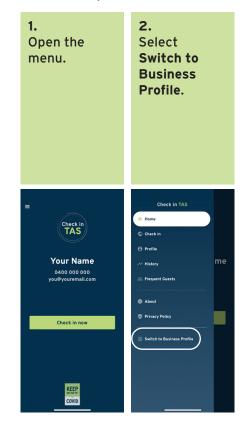